## **Проведение инвентаризации по зонам и комиссиям**

Заполняем шапку документа инвентаризации, выбираем операцию, склад, проставляем дату.

Параметры заполняются автоматически из настроек операции.

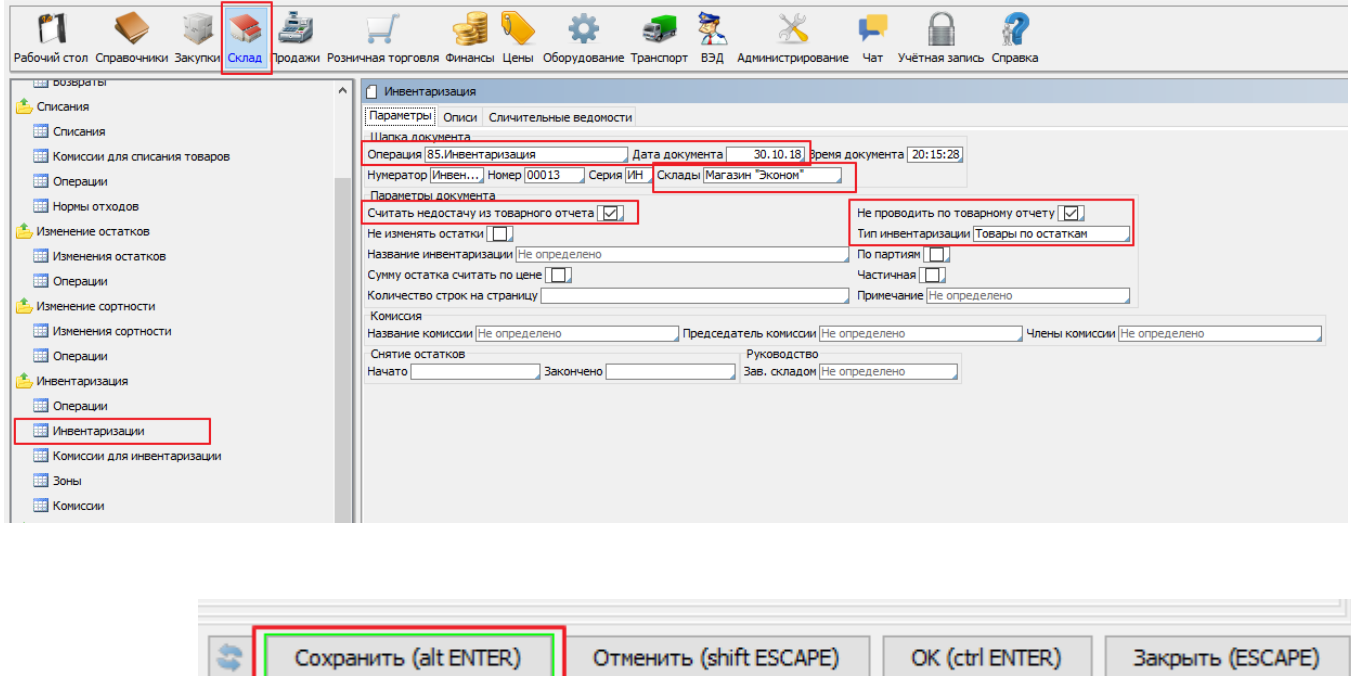

Сохраняем документ.

На вкладке "Описи" нажимаем кнопку [ Выбрать документы ТСД ].

Нас интересует Тип документа "Инвентаризация" и нужный склад. Отмечаем птичкой "Вкл." документы для приема из ТСД и нажимаем [ ОК ].

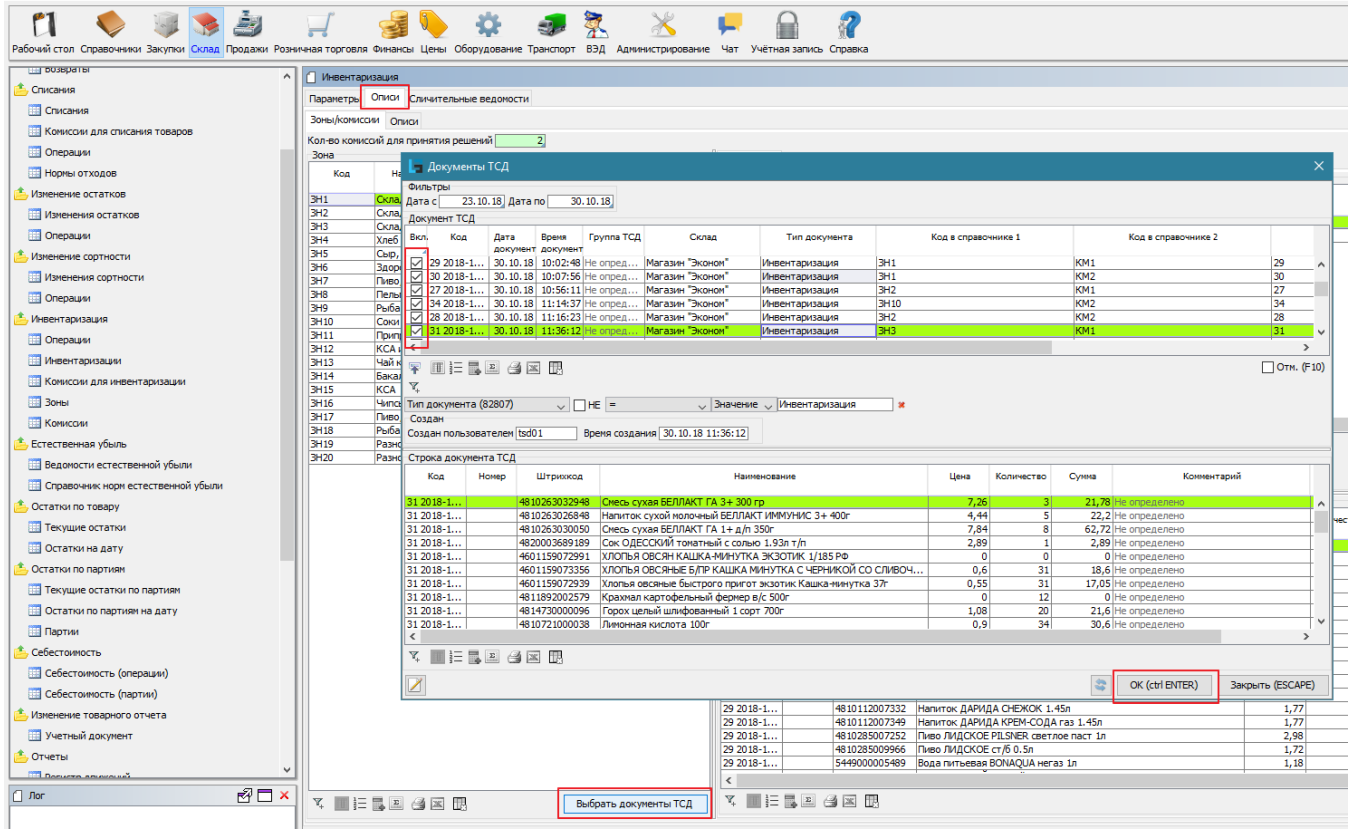

В результате получаем список зон с расхождениями. Справа от зоны видны документы из ТСД, разбитые по комиссиям.

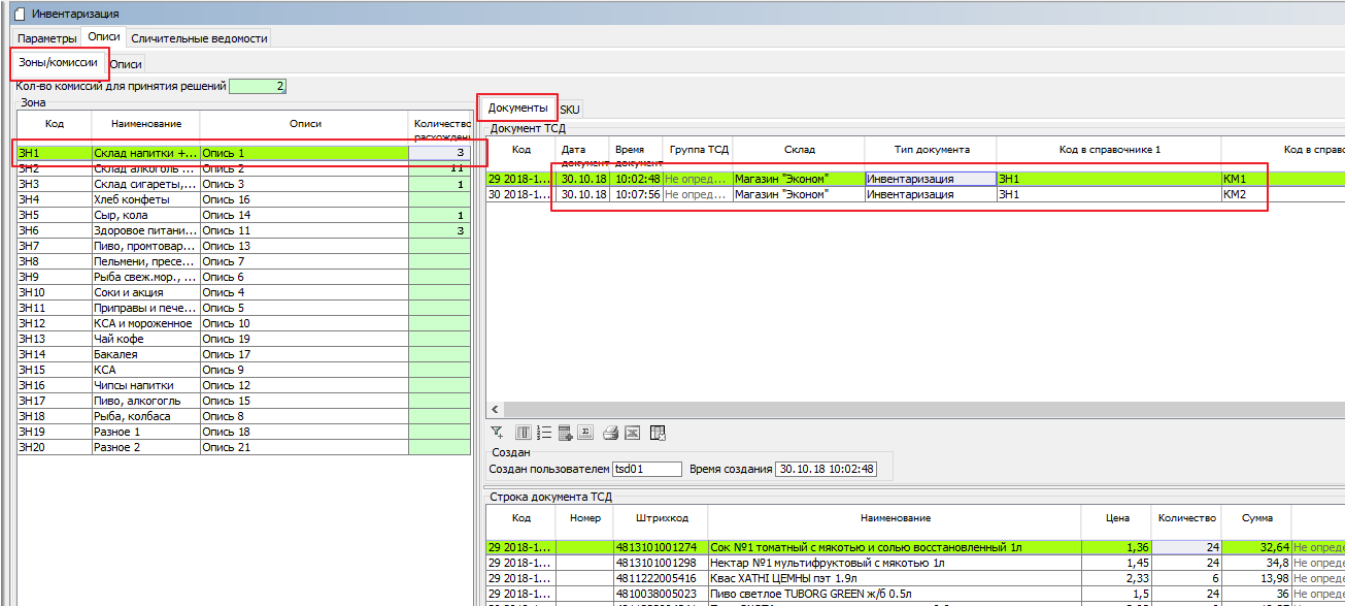

Если по зоне есть расхождения, переходим на вкладку "SKU", ищем в колонке "В опись" подсвеченные зеленым ячейки ( или отбираем фильтром "Разногласия (F10)") и проставляем фактическое количество товара.

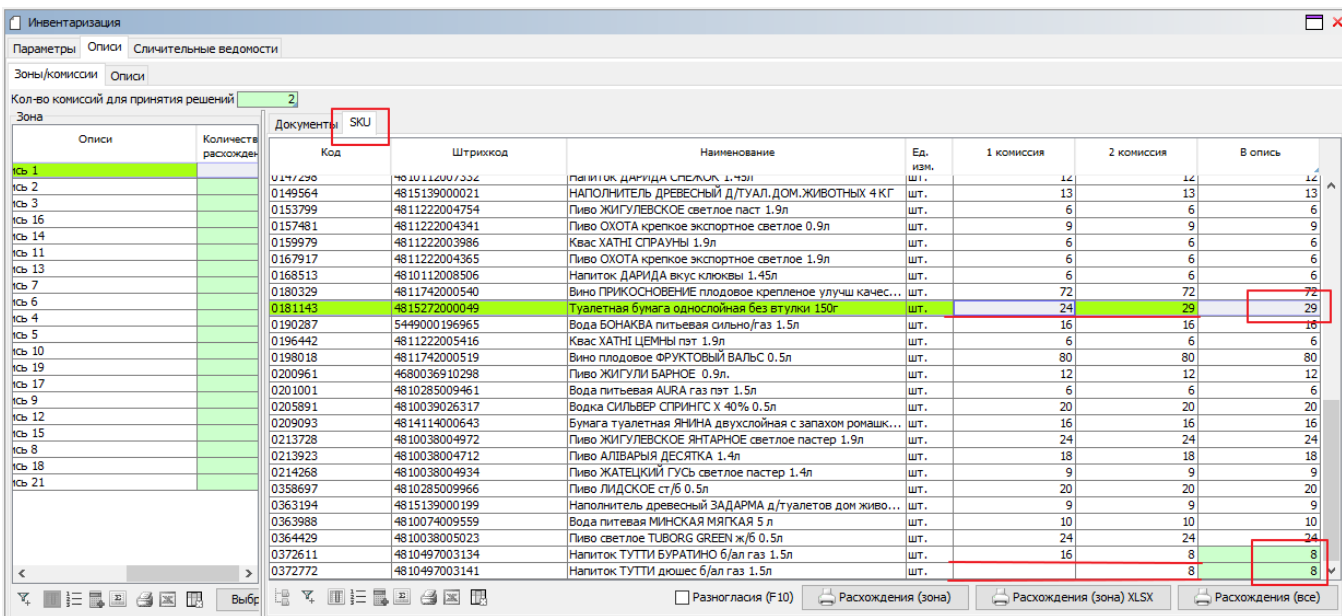

## На вкладке "Описи" виден конечный результат по описям, который будет принят к инвентаризации.

В случае ошибки можно исправить количества по описи кнопкой [ Редактировать ].

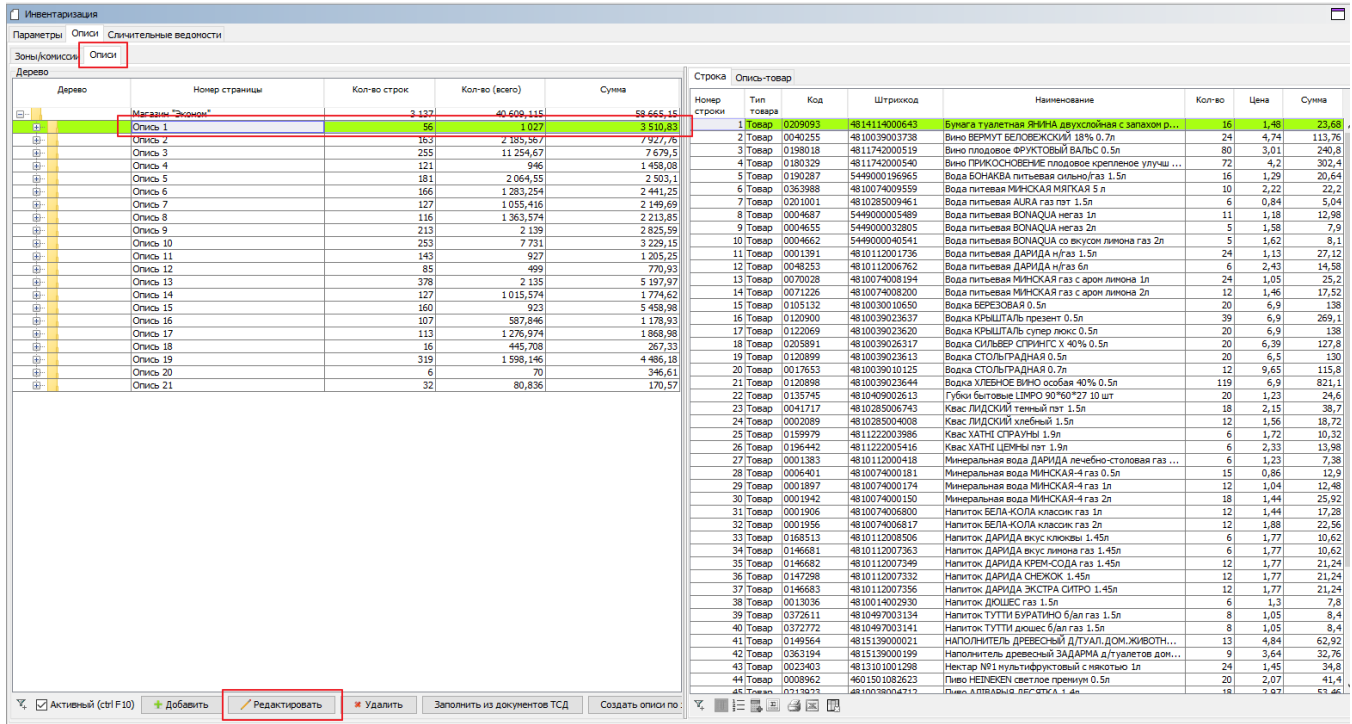

## Далее работаем с документом инвентаризации на вкладке "**Сличительная ведомость**" ( см. [Инвентаризация](http://documentation.luxsoft.by/pages/viewpage.action?pageId=36798530), ...Переходим в закладку "**Сличительная ведомость**" )